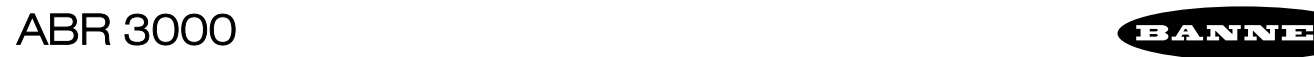

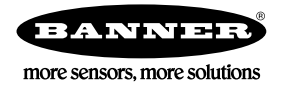

# Quick Start Guide

*Imager-based barcode reader with superior decoding capability in a compact housing*

This guide is designed to help you set up and install the ABR 3000. For complete information on programming, performance, troubleshooting, dimensions, and accessories, please refer to the Instruction Manual at [www.bannerengineering.com](http://www.bannerengineering.com). Search for p/n 207637 to view the Instruction Manual and for p/n 207635 to view the Barcode Manager Software Instruction Manual. Use of this document assumes familiarity with pertinent industry standards and practices.

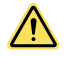

### **WARNING: Not To Be Used for Personnel Protection**

**Never use this device as a sensing device for personnel protection. Doing so could lead to serious injury or death.** This device does not include the self-checking redundant circuitry necessary to allow its use in personnel safety applications. A sensor failure or malfunction can cause either an energized or de-energized sensor output condition.

## Models

*Table 1: ABR 3000 Models*

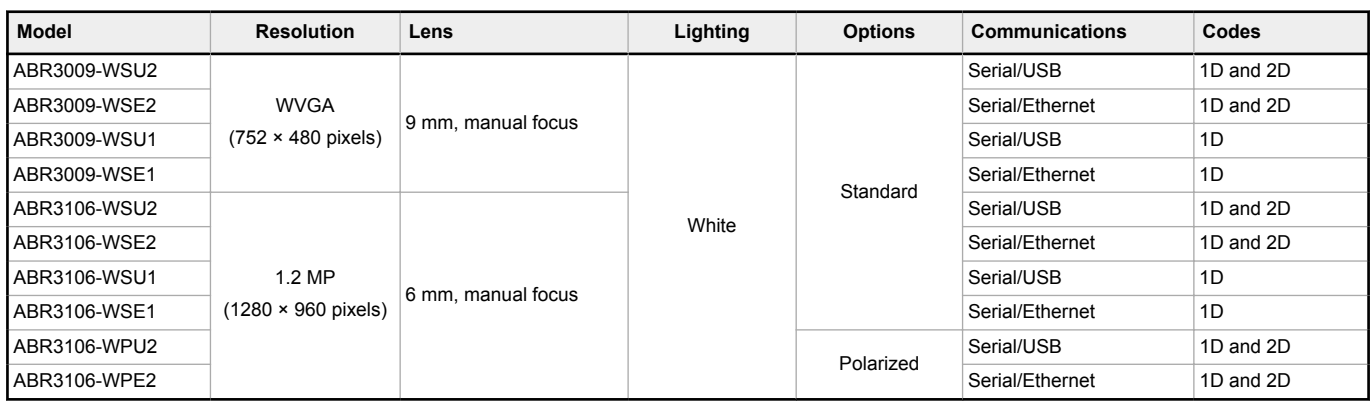

### Features

*Figure 1. Models with Serial and Ethernet*

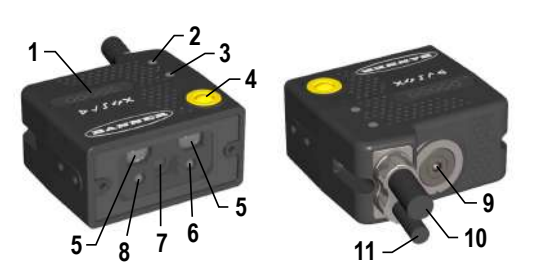

- 1. Smart Teach Interface
- 2. Ethernet Connection LED
- 3. Power LED
- 4. Button
- 5. Internal Illuminators
- 6. Good Read LED (green)
- 7. Lens
- 8. Aiming System Laser Source
- 9. Focus Adjustment Screw
- 10. Ethernet Cable
- 11. Power Serial I/O Cable

*Figure 2. Models with Serial and USB*

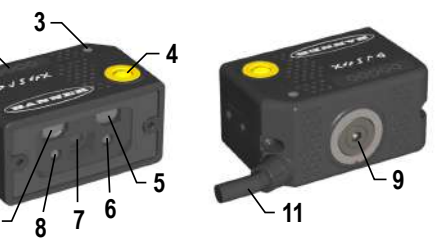

### Indicators

**3 4 5**

**6 7**

 $D/J/J$ BANNE

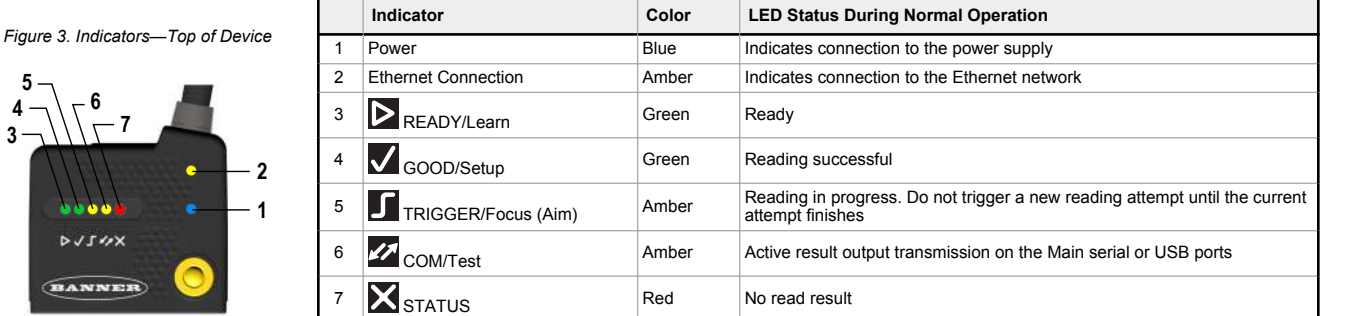

**1**

**5**

During the reader startup, all of the LEDs turn on for one second.

See [Smart Teach Interface](#page-2-0) on p. 3 for the colors and meanings of the five LEDs when the reader is in Smart Teach mode.

## <span id="page-1-0"></span>Laser Description and Safety Information

All ABR 3000 contain one aiming laser source used to position the reader. Disconnect the power supply when opening the device during maintenance or installation to avoid exposure to hazardous laser light. The laser beam can be switched on or off through a software command.

These products conform to the applicable requirements of IEC 60825-1 and comply with 21 CFR 1040.10 except for deviations pursuant to Laser Notice N° 50, date June 24, 2007. This product is classified as a Class 1 M laser product according to IEC 60825-1 regulations.

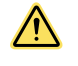

**CAUTION:** Use of controls or adjustments or performance of procedures other than those specified herein may result in hazardous radiation exposure. Do not attempt to disassemble this sensor for repair. A defective unit must be returned to the manufacturer.

Class 1 lasers are lasers that are safe under reasonably foreseeable conditions of operation, including the use of optical instruments for intrabeam viewing.

### Installation Instructions

### Set the Focus

The reader is factory-calibrated at three focus positions (45 mm, 70 mm, and 125 mm for WVGA models; 45 mm, 80 mm, and 125 mm for 1.2 MP models). The focus range is continuous to provide fine-tuning for your application. This means you can select a focus position different than these three positions.

1. Determine the focus position needed for your application. The following tables show the reading ranges at the three focus positions for Code 128 (1D) and Data Matrix (2D) 10 mil resolution codes.

*Table 2: WVGA Models*

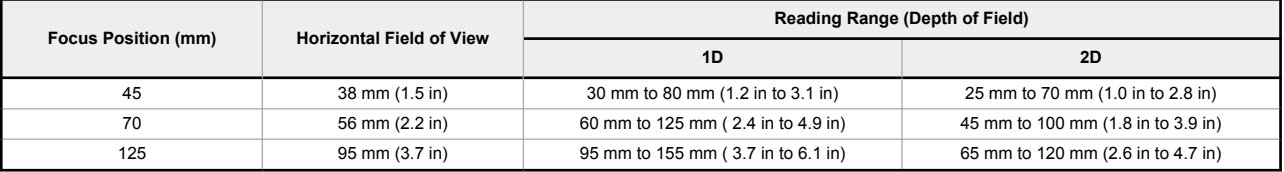

*Table 3: 1.2 MP Models*

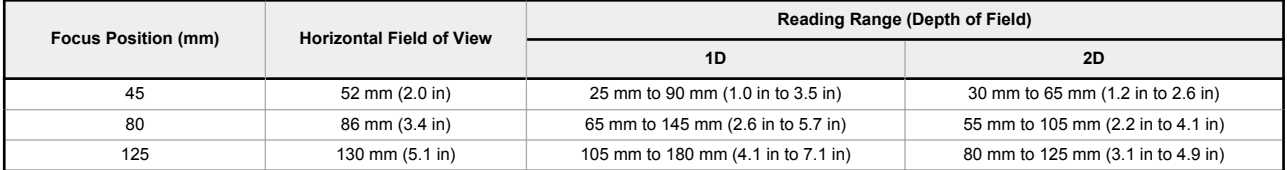

2. Using a 2.5 mm hex key, rotate the focus ring at the back of the reader to one of the three pre-calibrated distances or to the desired distanced according to your application.

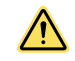

**CAUTION:** Do not rotate the focus ring beyond the focus scale limits; damage to the focus mechanism can occur.

Refer to the Reading Diagrams in the Instruction Manual which show the reading ranges at the different focus positions for Code 128 (1D) and Data Matrix (2D) codes.

### Mount the Reader

 $\blacksquare$ 

**Note:** Mount the device at a 10° to 15° angle from the target to avoid direct reflections.

- 1. If a bracket is needed, mount the device onto the bracket.
- 2. Mount the device (or the device and the bracket) to the machine or equipment at the desired location. Do not tighten the mounting screws at this time.

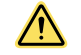

**CAUTION:** Always use the included washers, which help prevent over-insertion. Engaging the mounting screws more than 3.5 mm will damage the device.

- 3. Check the device alignment.
- 4. Tighten the mounting screws to secure the device (or the device and the bracket) in the aligned position.

## Connect the Cables

*Table 4: Power and I/O Pinouts for MQDC2S-17xx*

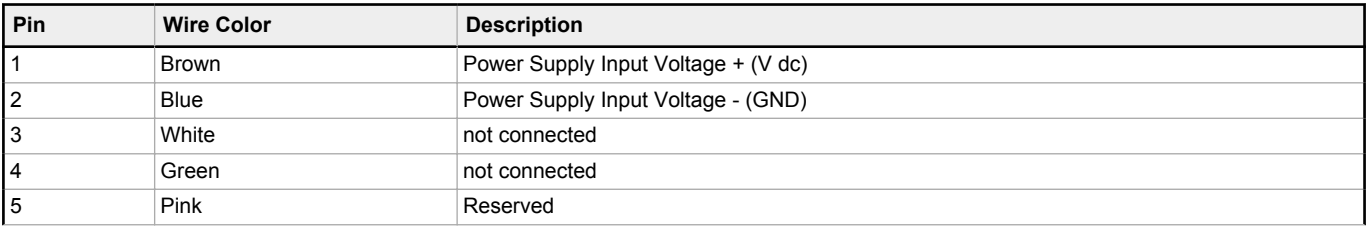

<span id="page-2-0"></span>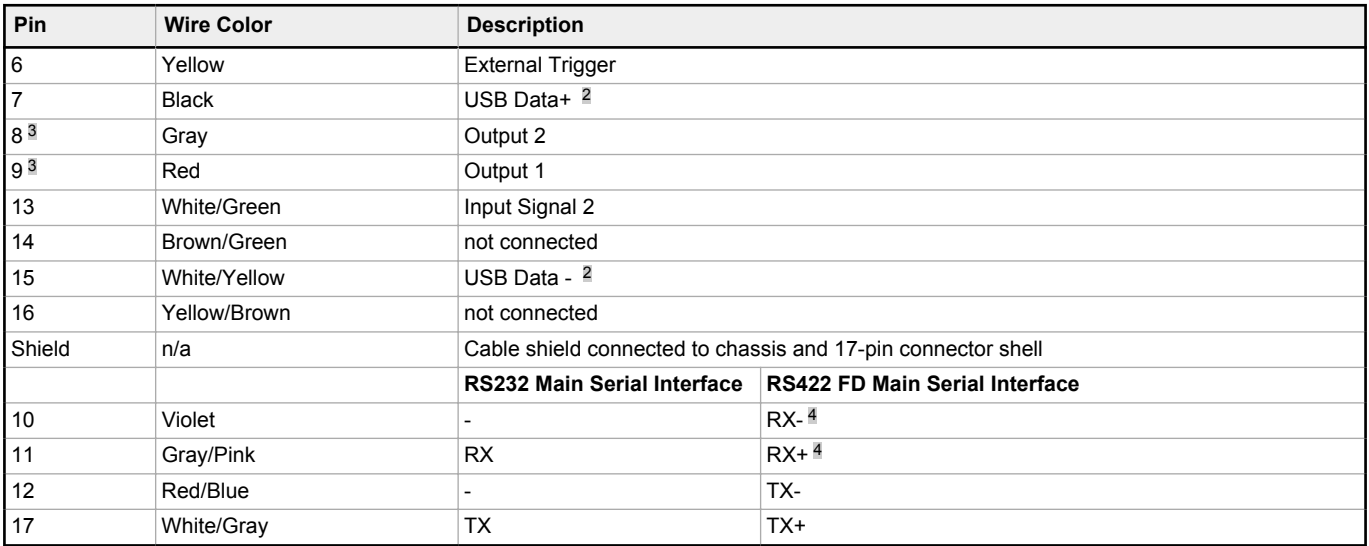

All wires are referenced to GND, so any connected serial or I/O device must share a connection to GND.

If using a TCNM-ACBB1 connection box, connect the reader using cable MQDEC-1703SS-DB25 and refer to the Instruction Manual for writing details.

For Ethernet models, use Cat 5e or superior M12 D-code cables, such as STP-M12D-4xx.

To meet EMC requirements:

- Connect the reader chassis to the plant earth ground by means of a flat copper braid shorter than 100 mm
- Conect pin "Earth" of the TCNM-ACBB1 connection box to a good earth ground

## Simple Configuration

From the factory, all standard 1D and 2D ABR 3000 models are set up to read Data Matrix barcodes. To configure other codes, perform the simple configuration using the Smart Teach Interface. A simple configuration does not require Barcode Manager software.

## Smart Teach Interface

Smart Teach is designed to improve ease of installation and maintenance.

Status information is clearly presented by means of the five colored LEDs. The single push button provides access to the following modes.

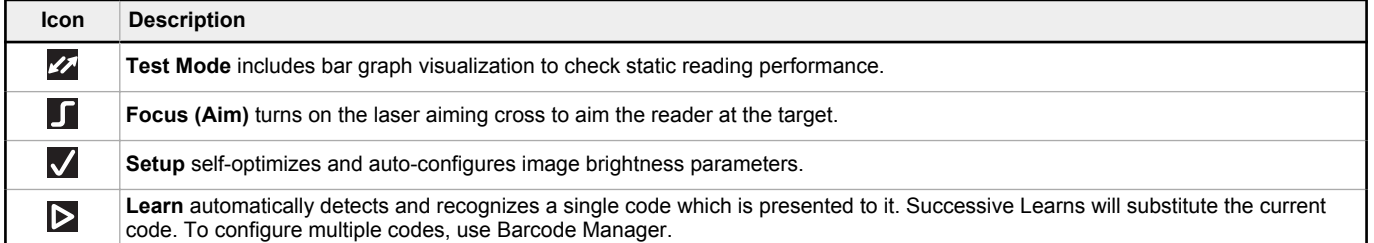

Quick access to the following modes is provided using the push button:

- 1. Press the button. The **Status** LED gives visual feedback.
- 2. Hold the button until the specific mode LED is on (**Test**, **Focus/Aim**, **Setup**, or **Learn**).
- 3. Release the button to enter the specific mode.

After the button is pressed, the cycle of LED activation is as follows:

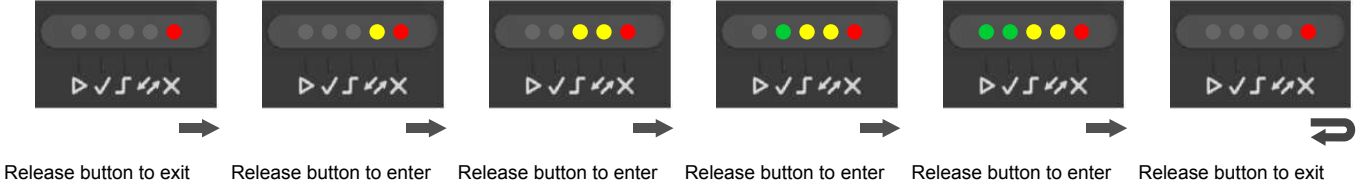

**Test** mode

**Focus (Aim)** mode

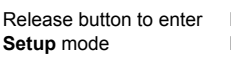

Release button to enter **Learn** mode

Release button to exit (cycle)

If using the USB interface without Banner accessory cables, EMC compliance requires USB data and power signals to originate from the same source (computer). Maximum USB cable length from M12 17-pin connector is 2 meters. Incorrect disconnection can result in damage to the USB hub.

<sup>3</sup> Referenced to GND; Outputs become opto-isolated and polarity sensitive when connected through the TCNM-ACBB1 connection box. See the Instruction Manual for connection details.

<sup>4</sup> If using RS422, do not leave floating. See the Instruction Manual for connection details.

# Focus/Aiming

The reader includes a built-in aiming system to aid in reader positioning. Access the aiming system through the Smart Teach Interface.

- 1. Apply power to the reader. During startup, all of the LEDs blink for one second. On the connector side of the reader near the cable, the **Power** LED (blue) indicates the reader is correctly powered.
- 2. Enter **Focus/Aim** mode by pressing and holding the Smart Teach button until the **Focus/Aim** LED is on.

*Figure 4. Smart Teach Interface: Aim Mode*

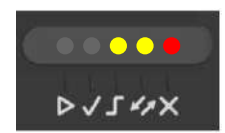

- 3. Release the button to enter **Aim** mode. The aiming system turns on.
- 4. Place an application-specific code in front of the reader at the reading distance indicated for your model (see [Set the Focus](#page-1-0) on p. 2).
- 5. Position the center of the code 8 mm to the left of the aiming system indicator, as shown in the following figure.

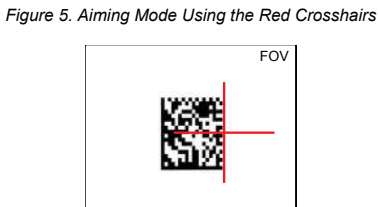

6. Exit **Aim** mode by pressing the Smart Teach button once. The aiming system turns off.

### **Setup**

Once entered, the imager automatically performs the Image Acquisition parameter calibration for the specific code presented to it.

1. Enter Setup mode by pressing and holding the Smart Teach button until the **Setup** LED is on.

*Figure 6. Smart Teach Interface: Setup Mode*

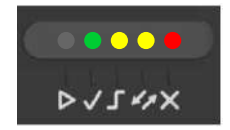

2. Release the button to enter **Setup** mode.

The **Setup** LED blinks until the procedure is completed. The **Setup** procedure ends when the Image Acquisition parameters are successfully saved in the reader memory, the **Setup** LED stops blinking, the ABR beeps once, and exits **Setup** mode.

3. If the calibration cannot be reached after a timeout of about 5 (five) seconds, ABR exits without saving the parameters to memory, the **Setup** LED stops blinking, and the ABR beeps once.

### Learn

Once entered, the imager starts a procedure to automatically detect and recognize a single code <sup>6</sup> which is presented to it. Successive Learns will substitute the current code. To configure multiple codes, use the Barcode Manager Auto-learn procedure.

Exit **Learn** mode at any time by pressing the Smart Teach button once. After a short delay the Learn procedure is cancelled.

1. Enter **Learn** mode by pressing and holding the Smart Teach button until the **Learn** LED is on.

*Figure 7. Smart Teach Interface: Learn Mode*

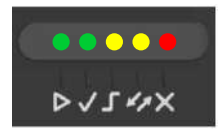

2. Release the button to enter **Learn** mode.

The **Learn** LED blinks until the procedure is complete. The Learn procedure ends when the Image Processing and Decoding parameters **for a single code** are successfully saved in the reader memory, the Green Spot is activated, the **Learn** LED stops blinking, the ABR beeps once, and exits **Learn** mode.

<sup>&</sup>lt;sup>6</sup> The Learn procedure does not recognize the following symbologies: Postal Codes, Pharmacode, and MSI. Configure through Barcode Manager for these codes.

# Advanced Configuration

Use the following procedures for a more advanced configuration of the ABR. Advanced configuration requires Barcode Manager software. For complete configuration instructions, refer to the Instruction Manual at [www.bannerengineering.com](http://www.bannerengineering.com). Search for p/n 207637 to view the Instruction Manual.

### Install Barcode Manager

Administrative rights are required to install the Barcode Manager software.

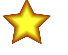

- **Important:** Install Barcode Manager on a Windows® 7, 8, or 10 <sup>7</sup> computer. Barcode Manager does not currently support Windows Embedded (often used in industrial PCs and/or PLCs).
- 1. Download the latest version of Barcode Manager from [www.bannerengineering.com](http://www.bannerengineering.com).
- 2. Navigate to and open the downloaded file.
- 3. Run the downloaded file to access the installation screen.
- 4. Follow the onscreen installation procedure.
- After the installation is complete, the Barcode Manager entry is created under **Start** > **Programs** > **Banner Engineering**. A desktop icon is also created.

### Connect to Barcode Manager

Depending on your ABR 3000 model, connect to the Barcode Manager configuration environment through one of the following interfaces:

- Ethernet Configuration— Ethernet Device Discovery on p. 5
- USB Configuration- USB Device Discovery on p. 6
- Serial Configuration 8—See the Instruction Manual

### Ethernet Device Discovery

The following configuration procedure assumes that a laptop computer running Barcode Manager is connected to a factory default reader through the Ethernet port.

The Barcode Manager user interface opens and displays a list of all the devices belonging to the Local Area Network (LAN).

*Figure 8. Device Discovery*  $\blacksquare$   $\blacksquare$   $\blacksquare$   $\blacksquare$ Deutse Selection 192.168.0.181; ABR 团 ø 192.168.3.100 AB  $\overline{\mathbf{z}}$ 169.254.5.49; ABI

The Barcode Manager discovery feature also shows devices not belonging to the LAN and displays them in light gray (see Figure 8 on p. 5). The following is an example configuration for Windows® operating system version 7, 8, or 10.

- 1. Confirm the network connections. Changing the Local Area Connection (LAN) properties of the programming computer to be compatible with the ABR device on the network may be required for connection.
	- a) Click the **Start** button, then on the **Start** menu, click **Control Panel** or search for **Control Panel**.
	- b) In **Control Panel**, click **Network and Internet**, then click **Network and Sharing Center**, and then click **Change adapter settings**. c) Right-click on the connection that you want to change, then click **Properties**.
	- If you are prompted for an administrator password or confirmation, enter the password or provide confirmation.
	- d) In the connection properties, click **Internet Protocol Version 4 (TCP/IPv4)**, and then click **Properties**.
	- e) In the **Internet Protocol (TCP/IPv4) Properties**, select **Use the following IP address**.
	- f) Make sure that the IP address is 192.168.3.1, and the subnet mask is 255.255.255.0. The IP address must be compatible with the default device address 192.168.3.100.
- 2. As an alternate method, change the IP address of the device.
- 3. In Barcode Manager, click **Find Devices**.

The device displays in **Sensor Neighborhood** with a dark gray icon, meaning it is now part of the LAN and can be configured. The new IP address also displays.

4. Double-click or drag the **device** icon into the **Selected Device Information Area**. Details about the device display in this area.

After device discovery, configure your device through Barcode Manager. Go to [Automatic Setup o](#page-5-0)n p. 6.

<sup>7</sup> Microsoft and Windows are registered trademarks of Microsoft Corporation in the United States and/or other countries.

All devices can be configured through their Main Serial port. However, through this interface, configuration is slower than the Ethernet or USB interfaces and presents some limitations. It is recommended to use the Serial interface for configuration only if the other interfaces are not available.

# <span id="page-5-0"></span>USB Device Discovery

The following configuration procedure assumes that a laptop computer running Barcode Manager is connected to an ABR 3000 USB model reader through the USB port using cable MQDEC-1703SS-USB or CSB-M121701USB02M121702.

ABR 3000 Ethernet models can also connect by USB. However, they do not show up with this device discovery method. For more information see *ABR 3000 Ethernet Model Connection via USB* available at [www.bannerengineering.com.](http://www.bannerengineering.com)

After the reader is connected to the USB port and successfully starts, from Barcode Manager, click **Getting Started** to discover the reader.

The reader is shown in the **Sensor Neighborhood** list.

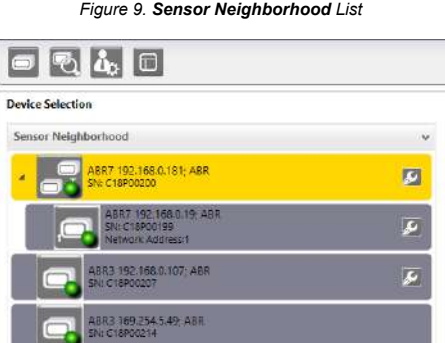

2. Find your reader in the list by matching its serial number (SN). The USB driver creates a virtual Ethernet connection with an IP address that cannot be modified.

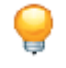

**Tip:** The USB unit is the one in the **Sensor Neighborhood** list without a **wrench** icon (used for modifying the IP parameters).

3. Double-click on or drag the **device** icon into the **Selected Device Information Area**. Details about the device display in this area.

### Automatic Setup

To begin configuration, the reader must be correctly mounted at the correct reading distance for your application so that its Field of View covers the application reading area.

- 1. Click **Open Device Configuration**. The **Open Device Configuration** window opens showing the list of configurations (jobs) currently saved on the device. For new devices, the only saved configuration is the Default configuration.
- 2. Click **OK**. The device enters Live Image Capture mode and begins acquiring images.
- 3. Place the application code  $9$  in front of the reader at the correct application reading distance.
- 4. If needed, set the focus manually. See [Set the Focus](#page-1-0) on p. 2.
- 5. After the code is positioned, click **Pause** to stop image acquisition.
	- **Note:** If the image display area is too dark to see the images being captured, drag the Gain and Exposure Time sliders to the right to increase visibility. This will not affect Automatic Setup.

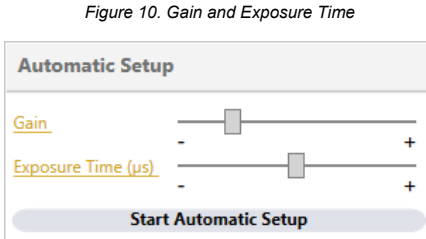

6. Click **Start Automatic Setup**. The **Automatic Setup** window opens.

<sup>9</sup> Automatic Setup does not recognize the following symbologies: Postal Codes, Pharmacode, MSI, Standard 2 of 5, or Matrix 2 of 5, and Interleaved 2 of 5.

### *Figure 11. Automatic Setup*

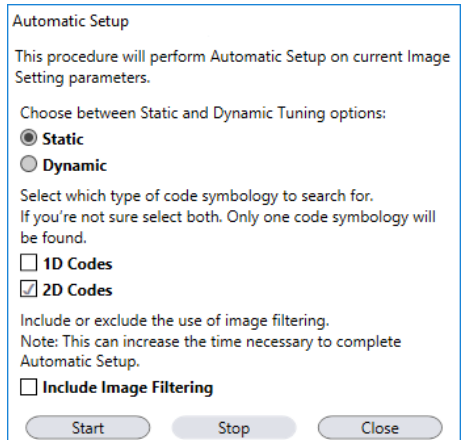

- 7. Select the correct reading conditions.
	- **Static** Tuning—No maximum limit on exposure time
	- **Dynamic** Tuning—Maximum allowable image exposure is automatically calculated using the parameters
	- **1D** code
	- **2D** code
	- **Include Image Filtering**—Select to find the best decoding condition.
- 8. Click **Start**.

The reader begins acquiring images and adjusting the brightness and decoding settings to find a barcode and optimize reading for the first code it finds. At the end of the procedure the Status: Completed message displays.

9. Close the **Automatic Setup** window.

Your reader is now optimized for decoding. Continue setting up the reader for your application as desired. Typically, **Reading Phase** is configured next.

### Specifications—Reader

### **Supply Voltage**

5 V dc to 30 V dc 10 V dc to 30 V dc with TCNM-ACBB1

#### **Consumption**

0.4 A (at 5 V dc) to 0.1 A (at 30 V dc) maximum

### **Communication Interface**

Main RS232 or RS422 full duplex: 2400 bit/s to 115200 bit/s USB: USB 2.0 Hi-Speed<br>Ethernet <sup>10</sup>: 10/100 Mbit/s

#### **Inputs**

Input 1 (External Trigger) and Input 2: Protected against short-circuits (opto-isola-ted, polarity insensitive, and PNP only when connected through TCNM-ACBB1)

### **Outputs**

2 NPN/PNP/Push-Pull software selectable, reverse polarity and short circuit protec-ted outputs available (2 Opto-isolated outputs instead if using TCNM-ACBB1) Maximum Current: 100 mA maximum continuous or 145 mA pulsed Maximum load device voltage drop (in NPN mode): 30 V

#### **Optical Features**

See the Instruction Manual for details

LED Safety: LED emission according to EN 62471

### **Imager**

WVGA: 752 × 480 pixels, CMOS, 57 frames/second 1.2MP: 1280 × 960 pixels, CMOS, 36 frames/second

#### **Construction**

Aluminum, plastic window

#### **Operating Conditions**

Operating Temperature <sup>11</sup>: 0 °C to +45 °C (+32 °F to +113 °F)<br>Storage Temperature: –20 °C to +70 °C (–4 °F to +158 °F) 90% maximum relative humidity (non-condensing)

#### **Environmental Rating**

IEC IP65

#### **Other**

Smart Teach button (configurable via Barcode Manager), beeper

### **Parameter Storage**

Permanent memory (Flash)

**Required Overcurrent Protection**

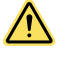

**WARNING:** Electrical connections must be made by qualified personnel in accordance with local and na-tional electrical codes and regulations.

Overcurrent protection is required to be provided by end product application per the supplied table. Overcurrent protection may be provided with external fusing or via Current Limiting,

Class 2 Power Supply. Supply wiring leads < 24 AWG shall not be spliced.

For additional product support, go to www.bannerengineering.com.

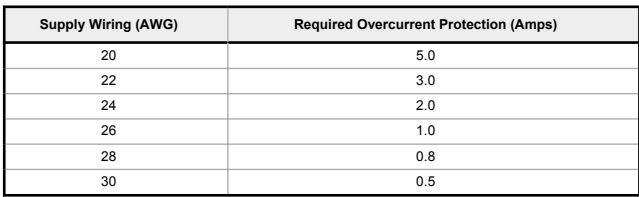

**Certifications**

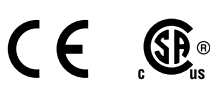

<sup>10</sup> The Ethernet interface is compatible with the following application protocols: TCP/IP, EtherNet/IP™, MODBUS® TCP, SLMP, PROFINET®. (The ABR is PROFINET compatible but not PROFINET certified.) 11 High ambient temperature applications should use a metal mounting bracket for heat dissipation.

### **Barcode Types**

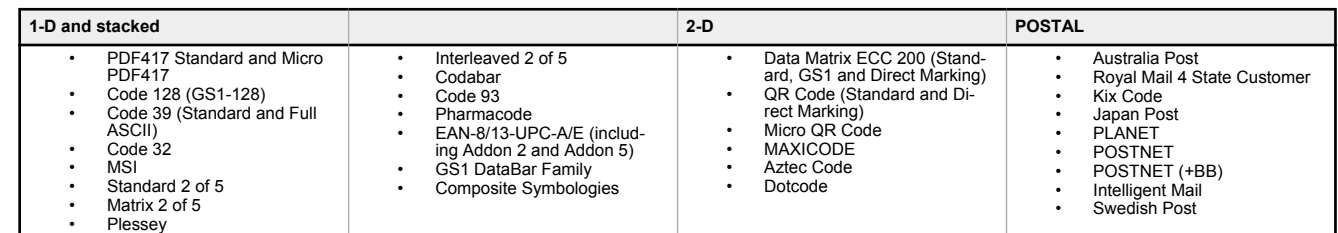

### FCC Statement

Modifications or changes to this equipment without the expressed written approval of Banner Engineering could void the authority to use the equipment.

This device complies with PART 15 of the FCC Rules. Operation is subject to the following two conditions: (1) This device may not cause harmful interference, and (2) this device must accept any interference received, including interference which may cause undesired operation.

This equipment has been tested and found to comply with the limits for a Class A digital device, pursuant to part 15 of the FCC Rules. These limits are designed to provide reasonable protection against harmful interference when the equipment is operated in a commercial environment. This equipment generates, uses, and can radiate radio frequen-<br>cy energy and, if not installed and used in acco residential area is likely to cause harmful interference in which case the user will be required to correct the interference at his own expense.

### PC Requirements—Barcode Manager

Administrative rights are required to install the Barcode Manager software.

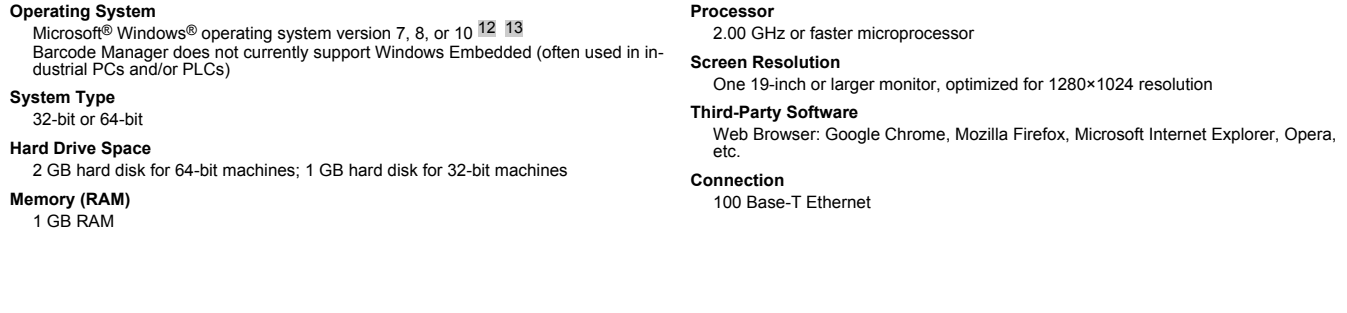

This product is covered by one or more of the following patents: Design patents: EP003042845; EP003074079

Utility patents: EP0996284B1; EP10499281; EP112831581; EP1127256811B1; EP11256811B1; EP1413971B1; EP1498089B1; EP204986581; UP44554881; EP2649555B1; JP443534382; JP4571258B2; JP5192390B2; US6512218; US6616218; US6610219; U

# Banner Engineering Corp. Limited Warranty

Banner Engineering Corp. warrants its products to be free from defects in material and workmanship for one year following the date of shipment. Banner Engineering Corp. will repair or replace, free of<br>charge, any product o

THIS LIMITED WARRANTY IS EXCLUSIVE AND IN LIEU OF ALL OTHER WARRANTIES WHETHER EXPRESS OR IMPLIED (INCLUDING, WITHOUT LIMITATION, ANY WARRANTY OF MER-<br>CHANTABILITY OR FITNESS FOR A PARTICULAR PURPOSE), AND WHETHER ARISING

This Warranty is exclusive and limited to repair or, at the discretion of Banner Engineering Corp., replacement. IN NO EVENT SHALL BANNER ENGINEERING CORP. BE LIABLE TO BUYER OR ANY<br>OTHER PERSON OR ENTITY FOR ANY EXTRA COS **OTHERWISE.**

Banner Engineering Corp. reserves the right to change, modify or improve the design of the product without assuming any obligations or liablities relating to any product previously manufactured by Banner<br>Engineering Corp. document are subject to change; Banner reserves the right to modify product specifications or update documentation at any time. Specifications and product information in English supersede that which is<br>provided in any othe

For patent information, see [www.bannerengineering.com/patents.](http://www.bannerengineering.com/patents)

12 Microsoft and Windows are registered trademarks of Microsoft Corporation in the United States and/or other countries.<br>13 Barcode Manager no longer supports Windows XP. 13 Barcode Manager no longer supports Windows XP.

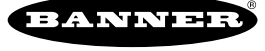